# 表(おもて)面

# **在校生保護者様用「倉敷市公式アプリ」登録手順**

### **1.「倉敷市公式アプリ」と「保護者連絡帳」アプリ利用の流れ**

「保護者連絡帳」アプリは「倉敷市公式アプリ」ユーザから起動して最初にログインしたアカウントで次回以降の起動時には自動ログインします。 「倉敷市公式アプリ」ダウンロードから「保護者連絡帳」アプリを利用するまでの流れは次の通りです。

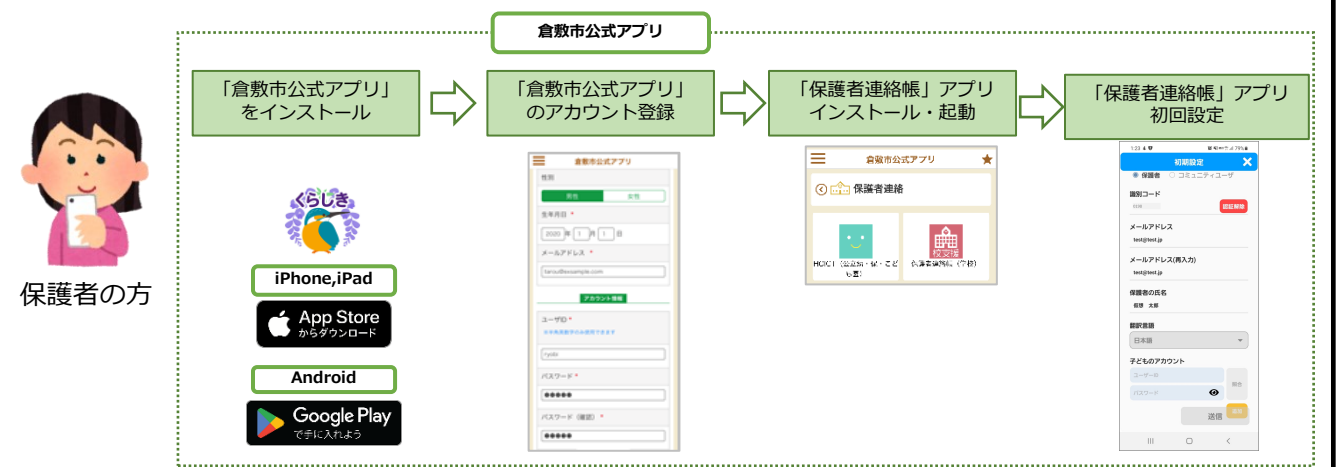

### **最初に「倉敷市公式アプリ」 を以下の手順で登録します。**

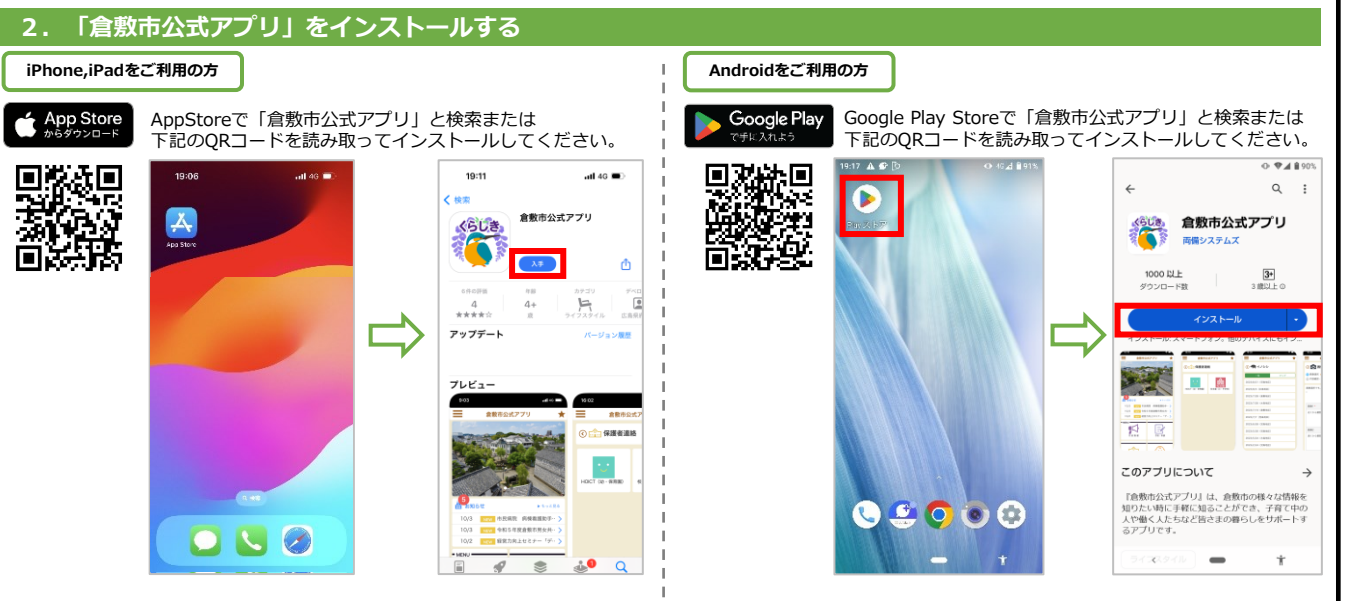

#### --<br>ユーザID \* ご利用開始いただきありがとうございます ⊙● サインイン ※半角美数字のみ使用できます 13:20  $\mathcal{L} =$ 13:20 合数素がまアプ 教市公式アプ ありがとうございます。このまま利用する方に アカウントを作成するとスマホ等の<br>際、データを引き継ぐことができま<br>トを作成する場合は、以下の入力欄<br>入力してください。 ryobi .<br>ユーザID \* 「TOP」をタップしてください。アカウント  $780$ 。<br>※半角英数字のみ使用できます 。<br>してください。アカウントを作成すると便利<br>は機能(機種変更の際のデータ引き継ぎな パスワード\*  $\sim$ - 女生 **Tivety** 生年月日 \* ..... ど) が利用できます。 登録情報 パスワード  $2020 \div 1$   $\overline{1}$   $\overline{1}$   $\overline{1}$   $\overline{3}$ ne zim 氏名 (姓)  $100000$ ×−ルアドレス → <u>●</u><br>● 上EPS客でアカウントを合計します。よる<br>しいですか? パスワード (確認) 网備 tarou@exsamp 00000 氏名 (名) \* キャンセル アカウントを作成しますか? (任意) アカウント情報 居住地域 (地区) as. 太郎  $1 - \theta$ D 88 カナ氏名 (姓) \* ※全角カタカ: ださい pychi ●個人情報の提供に同意する ■個人情報の提供に同意する パスワード リョウビ 一般绿 カナ氏名 (名) \* ※全角カタカナ<br>ださい パスワード (権限) \*  $\boxed{\circ\Box}$ ..... 准款市 **入力した情報メモ** ⑤必須入力項目および任意項目を入力し、 ④「アカウント作成画面へ」ボ ⑥確認ダイアログで「OK」を押 ユーザ ID: タンを押下します。 「個人情報の提供に同意する」に 下します。 パスワード: チェックを入れ「登録」ボタンを 押下します。 16:20  $\mu$  | 46 (m) 倉敷市公式アプリ  $13:20$ 13:20 16:20  $-140$ 倉敷市公式アプリ アカウントの本登録が完了致しました ■★ アカワントの本堂輝か元子双レさした<br>アカウントの作成ありがとうございます。ア<br>ウントが作成されたため、サインインが必要<br>な機能も利用可能となりました。是非ご利用<br>ください。 倉敷市公式アプリ くる受信 In. ● 盒敷市 16:19 ● アカウントの作成 ※画面右上に「★」が表示されて ご登録ありがとうございます いればログインしている状態です アカウントの仮登録が完了致しました 当面面で提供を継げる場合は、サインインを行って<br>ください。 ご登録いただいたメールアドレスにメールを<br>送信いたしました。 メールに記載されたURL nple.com さま この度は倉敷市公式アプリをご利用いただき<br>ありがとうございます。 ー<br>&クリックし、アカウントの本登録を売了し てください。 ▲ 5<br>曲 お知らせ 現在  $b$  to  $c$  g.e. ご注意 10/3 | 市民病院 病棟看護助手… メールの有効時間は送信後2時間となります。有<br>効期限を過ぎてしまった場合は、無効となります 10/3 NEW 令和5年度倉敷市男女共… 10/2 NEW 経営力向上セミナー「デ.. しばらく経ってもメールが痛かない場合、入力さ<br>れたメールアドレスに誤りがあるか、ドメイン拒<br>否の設定をされている場合があります。下記アド<br>レスからのメールが受信できるように説定のうえ  $\theta$  87  $\sum$  $\equiv$ レスからのメールが支信できるように3086<br>- 再度送信をお願いします。<br>c-chikiportalをcity.kurashikl.okayama.jp ■ ああ → 自 : lend.my.salesforce-sites.com  $\sum_{\pi R \subseteq R}$ アカウントの本登録完了の画面 **TOPA** が開きます。確認後、この画面 を閉じてください。 <u>rea</u> 保護者連絡 ※メールは、迷惑メールフォルダに ⑨「倉敷市公式アプリ」を開いて、 振り分けられる可能性があります。 ⑧登録したメールアドレ ⑦アカウント仮登録完了の Top画面を表示します。メールが届かない場合は、お使いの ス宛に届いたURLを押下 画面が表示されます。 メールアプリの「迷惑メール」等の します。 フォルダをご確認ください。 裏面へ→

※倉敷市公式アプリのユーザIDを忘れた場合に 生年月日とメールアドレスが必要になります。

 $=$ 

食動市公式アプリ

### **(補足)登録手順 4. ④で「TOP」を押下した場合**

**4.「倉敷市公式アプリ」をインストール後のアカウント登録手順**

 $13:20$ 

倉敷市公式アプリ

≕

 $\approx$   $\Box$ 

 $\approx$   $\equiv$ 

倉敷市公式アプリ

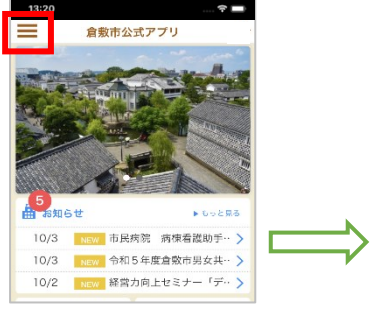

①画面左上のメニューバーを押下し

### **ご利用上の注意**

ます。

■アプリの利用は無料ですが、利用にかかる通信料は利用者負担になります。 ■メールが届かない場合は、ドメイン指定で「city.kurashiki.okayama.jp」を許可してください。 ■インストールや操作方法についてご不明点がある場合は下記宛先までお問い合わせください。

13:20

 $\Omega$ 

 $\mathbf{x}$ 

倉敷市公式アプリ

豢

【E-Mail】 support@kurashiki.chikiapp.jp →

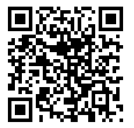

倉敷市公式アプリ 利用規約 言語を選択してください 以下の利用規約をお読みいただき、同意して

**3.「倉敷市公式アプリ」をインストール後のアカウント登録手順**

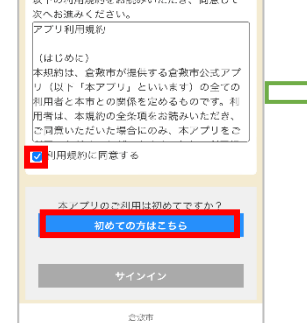

①「利用規約に同意する」にチェッ クを入れ、「初めての方はこちら」

ボタンを押下します。

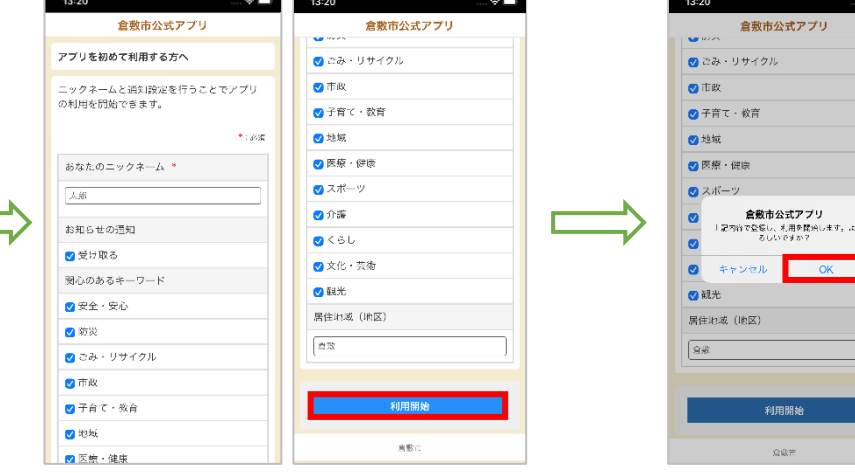

②「あなたのニックネーム」とお知らせの通知の 有無と関心のあるキーワードを選択し居住地域を 選択の上「利用開始」ボタンを押下します。

③「OK」を押下し、登録を行います。

まアプリ

 $\overline{\phantom{a}}$  OK

# **ペスワードを忘れた方はこち** アカウントを作成しますか?(任意) ②「サインイン」を選択します。 ③「アカウント作成画面へ」を

ユーザID

バスワード

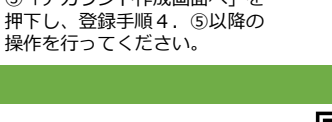

ーザDを忘れた方はこち

# **在校生保護者様用「保護者連絡帳」アプリ登録手順**

7 . 仮登録申請から本登録を完了する

### →表 (おもて) 面より

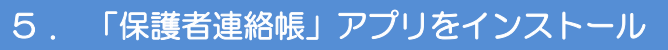

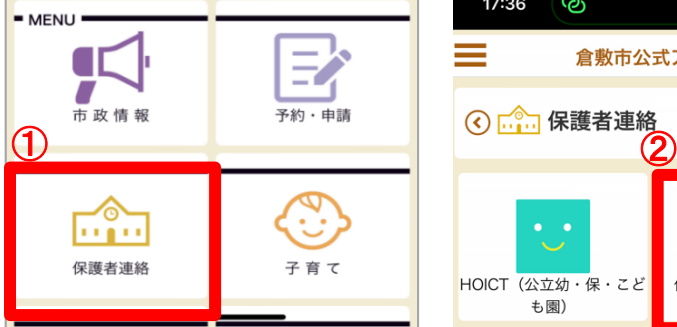

トップ画面で「保護者連絡」タ イルをタップしてください。

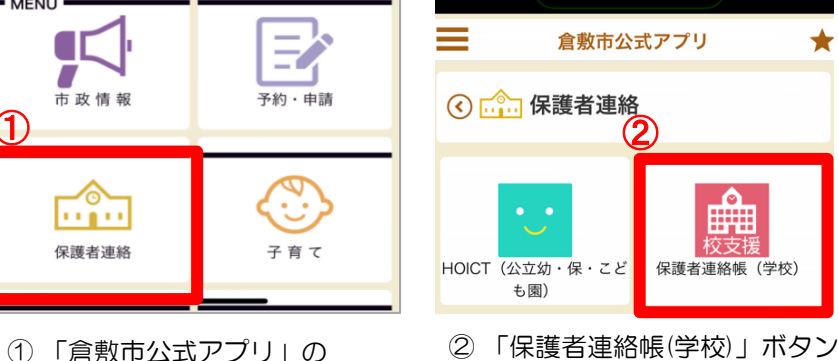

17:36

〈 検索 RYOBI-校支援 保護者連  $\bullet$ 絡帳 3 睡曲 教育 校支招 入手 ௹  $\neq \, \ltimes \, \sqcap \, \leq I$ 言語 サイズ  $\Box$ EN 23.9 Ryobi Systems Co 苯語 MR  $8:31$  $\odot$  5 92% <sub>লৈ</sub> omo ➂ 「保護者連絡帳」アプリを

インストールしていない場合、 AppStoreまたはGoogle Play Storeに遷移するので、 「保護者連絡帳」アプリを インストールしてください。

# Point!!

インストール後、「通知を許可」するよう選択してください。初期設定が完了できなくなります。

プリへ遷移してください。

をタップし、「保護者連絡帳」ア

 $\cdot$ ill 4G  $\Box$ 

★

## 「保護者連絡帳」アプリを起動して初期設定を行う

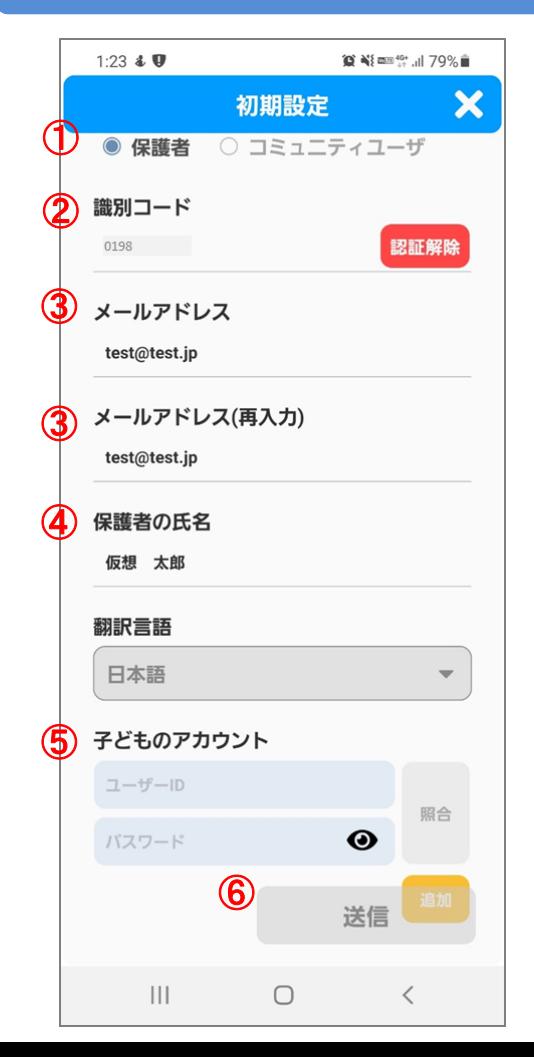

- 1. アプリ起動後に表示される利用規約に同意してくださ  $\mathsf{U}\mathsf{I}\circ$
- 2. 利用規約同意後に表示される初期設定画面にて保護者 様の情報を入力してください。
- ① アカウント種別は「保護者」を選択してください。
- ⓶ 識別コードへ「0198」を入力して認証ボタン をタップしてください。
- ➂ メールアドレス欄へ学校から連絡を受け取りた いメールアドレスを入力してください。
- ④ 保護者の氏名へ保護者様の氏名を入力してくだ さい。
- **6 子どものアカウント欄へ学校から配布された** 「ID・パスワード通知書」のIDとパスワードを入 <u>カ**して、照合ボタンをタップ**してください</u>。 (※ご兄弟は「追加」ボタンから同様に入力を)
- ⑥ 入力内容に間違いないことを確認して、 「送信」ボタンをタップしてください。

### koushien service@mail... FE  $\leftrightarrow$  $\ddot{\cdot}$ ① 6.⑥の初期設定画面で送信ボタンをタップした **&** To: 自分 ∨ のち、仮登録メールが届きます。メール本文内 のURLを選択すると、本登録処理が完了します。  $\textcircled{1}$ この度は仮登録いただき、ありがとうございます。 ② 本登録処理が完了すると、識別コード、ユーザ は続き以下のURLにアクセスして、本登録を行って下さい。 ID、初期パスワードを通知する登録完了メール os://ss.schoolweb.jp/portal/parent/register?key=dHN000001 が届きます。 HN0cDAwMDE1Nw== 【メモ】メールで届いた情報 **メールで届いた情報メモ** \*まだ登録の手続きは完了しておりませんので、ご注意下さい。 識別コード : 0198 識別コード:0198 ※メール送信から1時間以上経過すると、上記URLは無効になります。 ユーザID : その場合は、再度アプリより登録手続きを行ってください。 Point!! パスワード : パスワード: ▲木メールの内容にお心当たりのない方へ▲ koushien\_service@mail... 昨日 注1) 2で届いたアカウント情報は、  $\leftrightarrow$  $\ddot{\cdot}$ **Ñ** To: 自分 ∨ <u>アプリのログインに必要となります。</u> 紛失しないように管理してください。 注2) ①、②のメールは、迷惑メールフォルダに この度はご登録いただき、ありがとうございます。<br>2008年アレましたのでお知らせいたします。 振り分けられる可能性があります。 メールが届かない場合は、お使いの サンプルの**ID**とパスワードの為、 メールアプリの「迷惑メール」等のフォルダ ご自身のメールの情報を後の パスワード : 01234abc ログイン操作でご利用ください。 をご確認ください。 8 . 「倉敷市公式アプリ」から「保護者連絡帳」アプリへログインする 「倉敷市公式アプリ」から「保護者連絡帳」アプリ を起動して下記の手順でログインしておくことで、 次回以降に「倉敷市公式アプリ」から起動すると自 動的にログインが完了する状態でアプリをご利用い **RYOBI** KOUSHIEN series ただけます。 保護者連絡帳  $\mathcal Q$ ① 「5. 「保護者連絡帳」アプリをインストール」 の12の操作を再度行ってください。 識別コード 左のログイン画面が表示されます。 ユーザーID ② 識別コード、ユーザID、パスワードへ 「7. 仮登録申請から本登録を完了する」の②で パスワード 届いた登録完了メールに記載されているアカウン ト情報を入力してください。 認証情報を忘れた方はこちら ➂ ログインボタンが水色になるので、タップする とログインが完了し、アプリが利用できるよう  $\circledS$ ログイン キャンセル になります。 機能を向上したアプリの最新版が ○朱国 初期設定 2023年12月31日までにリリースされます。 1月1日以降に右記のQRコードを読み取り、 バージョン: 5.3.0(534) 原始的比 ストアから更新もしくは開くを行ってください。回路な話。 ( iOS ) ( Android ) ◆ ご利用上の注意

■アプリの利用は無料ですが、利用にかかる通信料は利用者負担になります。 ■メールが届かない場合は、ドメイン指定で「mail.schoolweb.jp」を許可してください。 ■インストールや操作方法についてご不明点がある場合は下記宛先までお問い合わせください。 <sub>物ロは「</sub>。<br>【E-Mail】 support@kurashiki.chikiapp.jp → 日常報集

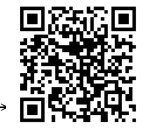